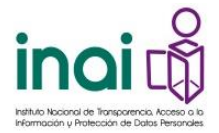

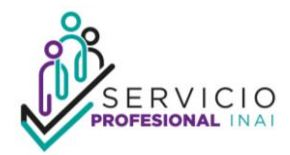

### **INTRODUCCIÓN.**

El servicio profesional tiene como propósito que el acceso y la permanencia dentro del Instituto Nacional de Transparencia, Acceso a la Información y Protección de Datos Personales, en adelante INAI, sea fundado en el mérito, igualdad de oportunidades y desempeño, a fin de contribuir a la formación, el desarrollo y la profesionalización de las personas servidoras públicas que le integran.

Lo anterior es posible a través de diversos procesos, entre los cuales se encuentran los concursos de oposición que buscan promover la participación de personas aspirantes para concursar por los puestos vacantes del INAI. Los concursos dan inicio con la publicación de convocatorias que se publican en el micrositio del servicio profesional, estableciendo de forma precisa los requisitos y criterios que son necesarios para participar en un concurso.

Toda vez que el micrositio <https://micrositios.inai.org.mx/servicioprofesional> para operar los concursos del servicio profesional es la vía principal de comunicación entre el INAI y la ciudadanía en general, con la finalidad de facilitar a las personas interesadas el uso y aprovechamiento se pone a su disposición la presente guía que detalla de manera clara y precisa los pasos que debe realizar cualquier persona interesada en participar en las convocatorias que el Instituto emita.

Adicionalmente, en caso de que tenga alguna duda que no pueda ser resulta mediante el presente documento, se pone a su disposición el correo [servicio.profesional@inai.org.mx](mailto:servicio.profesional@inai.org.mx) y el teléfono 55 50 04 24 00 EXT: 2542, 2730, 2615, 2654, 2122 y 2920.

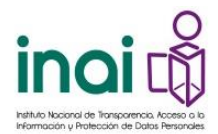

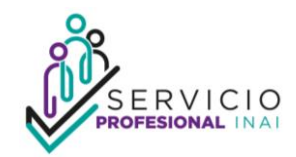

# **INDICE**

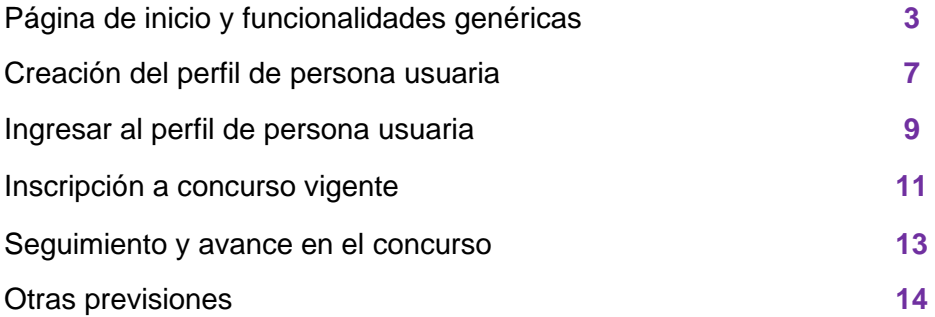

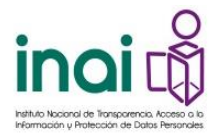

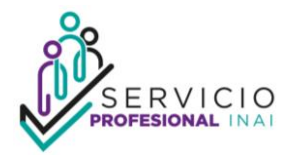

# **1. PÁGINA DE INICIO**

La liga para acceder al micrositio es **<https://micrositios.inai.org.mx/servicioprofesional>**

Esta es la carátula principal del micrositio, por lo que permitirá que se desplace a los apartados que más adelante se le señalarán y contiene información de interés para las personas que deseen conocer o participar en los concursos de oposición que emita el INAI.

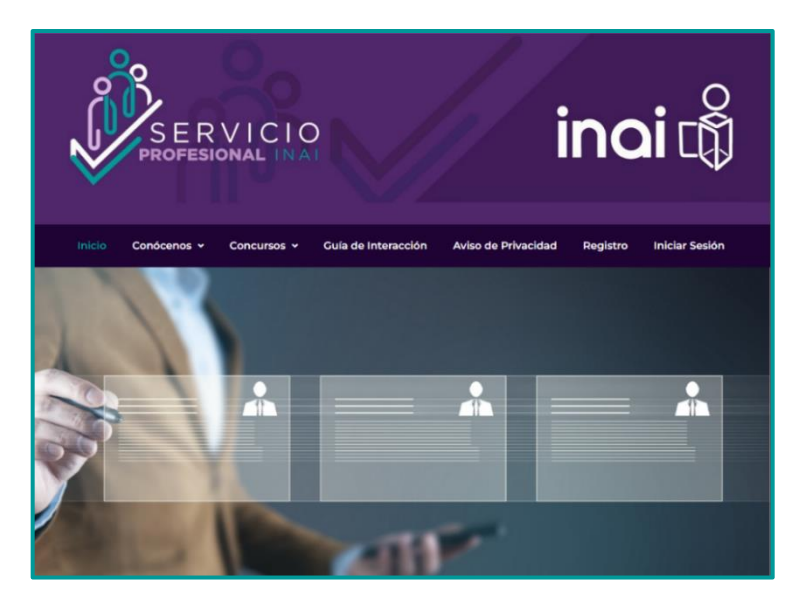

**a)** En la barra de menú del micrositio del servicio profesional, se encuentra el botón de **"conócenos"**, donde usted puede informarse respecto a qué es el servicio profesional en el INAI, cuál es su objetivo, qué normatividad le es aplicable, descargar el contenido de esta normatividad, así como, revisar el catalogó de preguntas frecuentes y con ello, resolver al instante algunas dudas que pudiera tener.

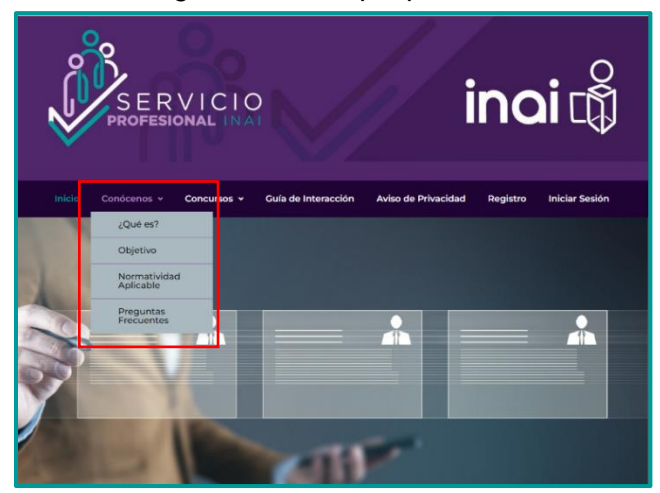

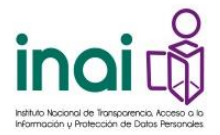

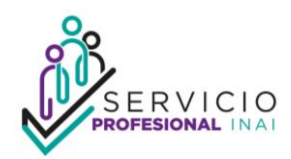

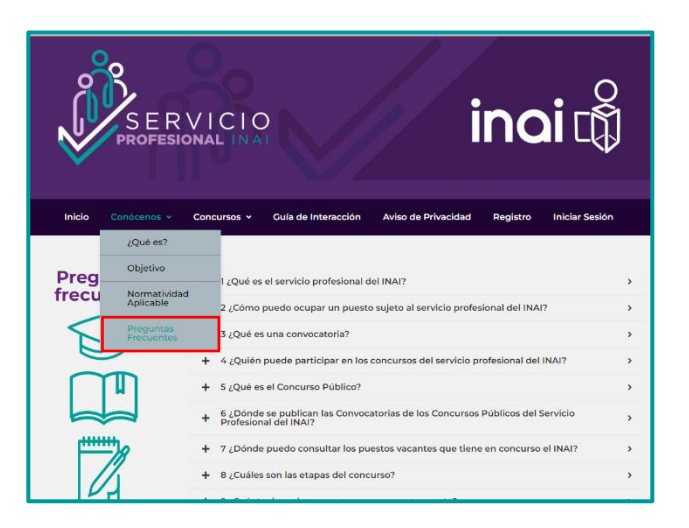

- **b)** Por su parte, en el apartado de **"Concursos"**, usted puede consultar las convocatorias y concursos. En el subapartado de **"Convocatoria"**, se encontrarán los concursos en su etapa de registro para ocupar alguna plaza vacante, por lo que ahí podrá revisar aquellos que sean de su interés y en su caso inscribirse al que desee.
- **c)** Dentro del apartado de **"Vigentes"** puede dar seguimiento a aquellos concursos que estén en proceso; finalmente, en el botón de **"Histórico"** conocerá las actas de fallo de concursos que ya hayan concluido.

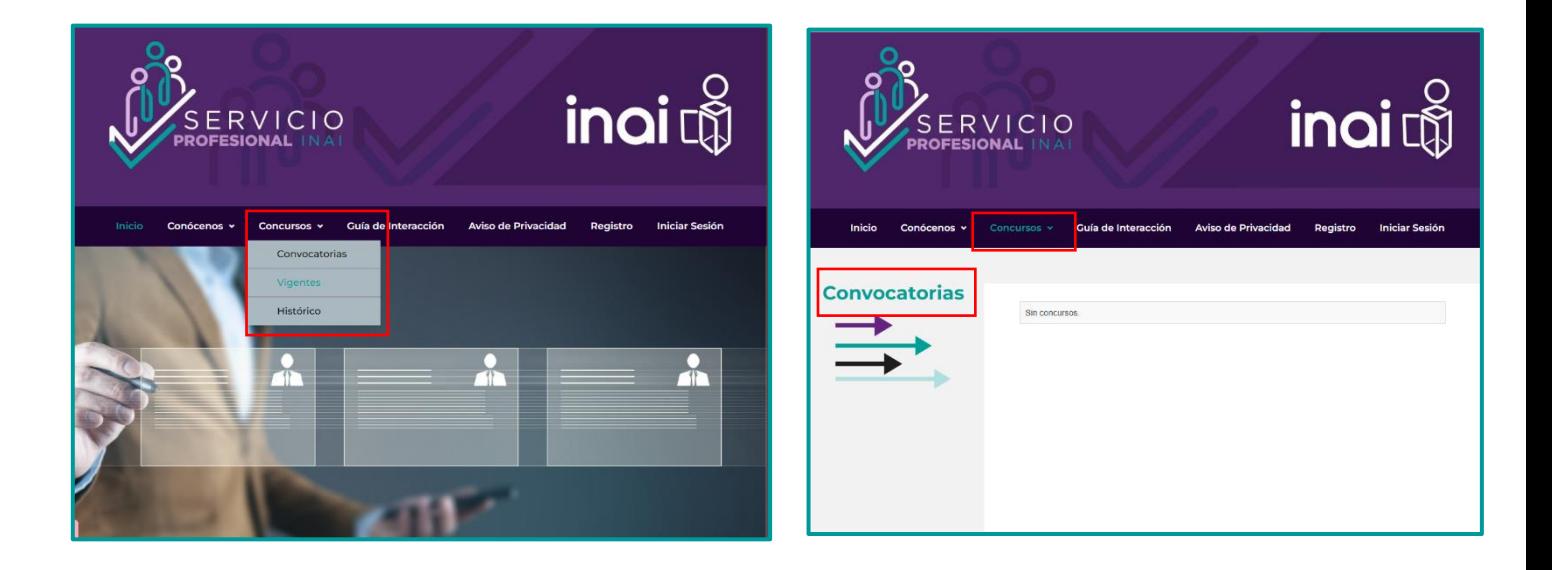

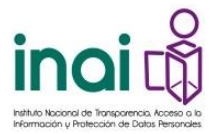

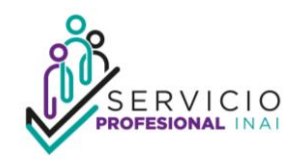

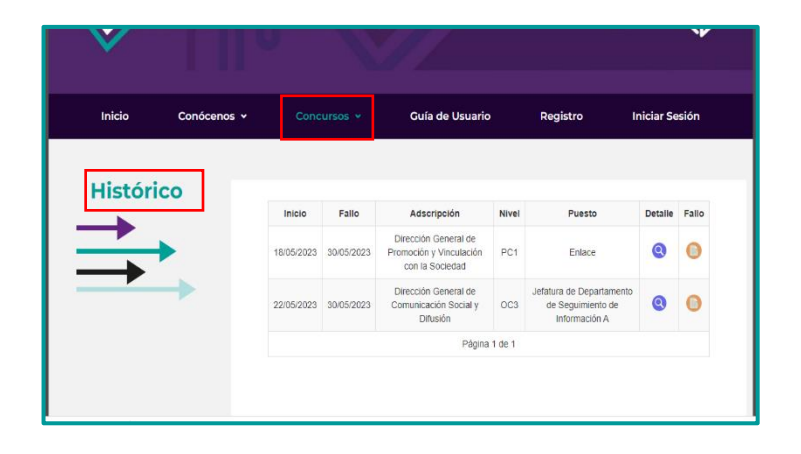

**d)** Dentro de la misma barra de inicio de la página principal del micrositio podrá visualizar y descargar esta **"Guía de Interacción"**, que contiene los detalles que le permitirán interactuar con este micrositio de una manera sencilla y amigable.

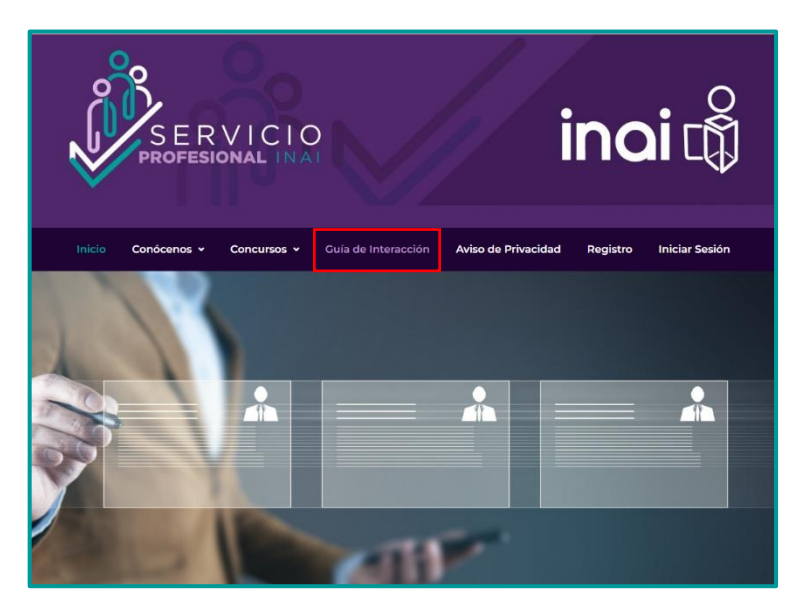

**e)** El siguiente apartado dentro de la pantalla principal del micrositio del servicio profesional que podrá visualizar es **"Aviso de Privacidad"** mismo que al darle clic desprenderá el aviso de privacidad integral y simplificado del servicio profesional y podrá consultar en el momento que lo requiera.

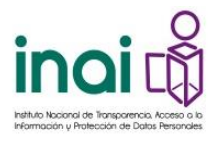

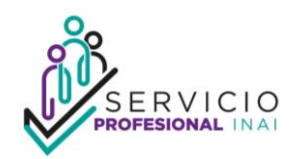

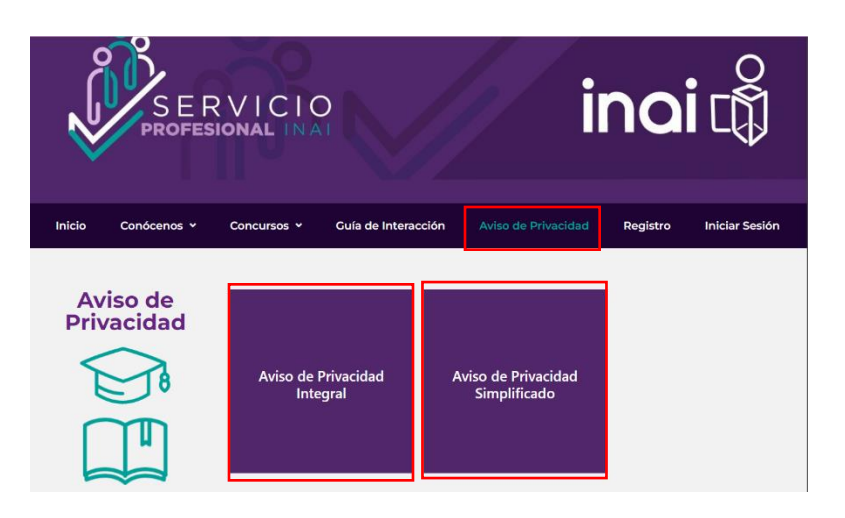

- **f)** Por lo que respecta, al apartado de **"Registro"** dentro de esta página de inicio, usted podrá registrarse en el micrositio. El detalle de este proceso será enunciado en el punto 2 de este documento.
- **g)** Finalmente, dentro de esta barra de inicio del micrositio, usted podrá visualizar el apartado de **"Iniciar Sesión"** con el objetivo de ingresar a su perfil para registrarse a alguna de las convocatorias que se encuentren vigentes o dar seguimiento al concurso que se haya inscrito. Este apartado será desarrollado más adelante con mayor pormenor.

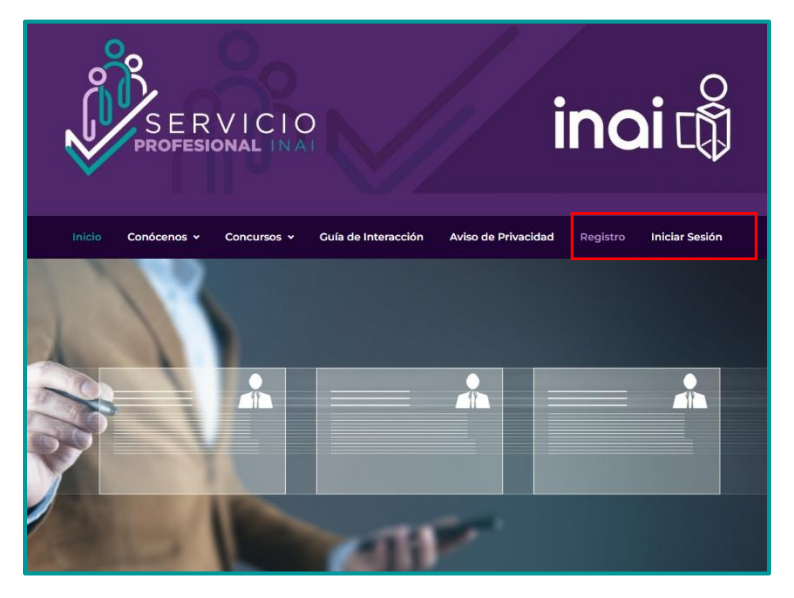

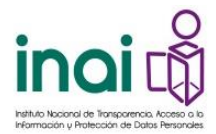

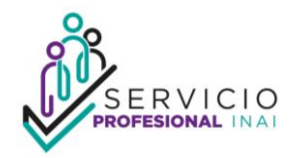

- **h)** Desplazando la pantalla de inicio hacia la parte inferior del micrositio del servicio profesional visualizará y, su caso, puede descargar las convocatorias a los concursos de las plazas vacantes del servicio profesional que se encuentren vigentes.
- **i)** Continuando con el desplace de la pantalla, están los datos de contacto con los cuales, en caso de que se requiera, puede comunicarse para atender alguna duda relativa al servicio profesional del INAI.

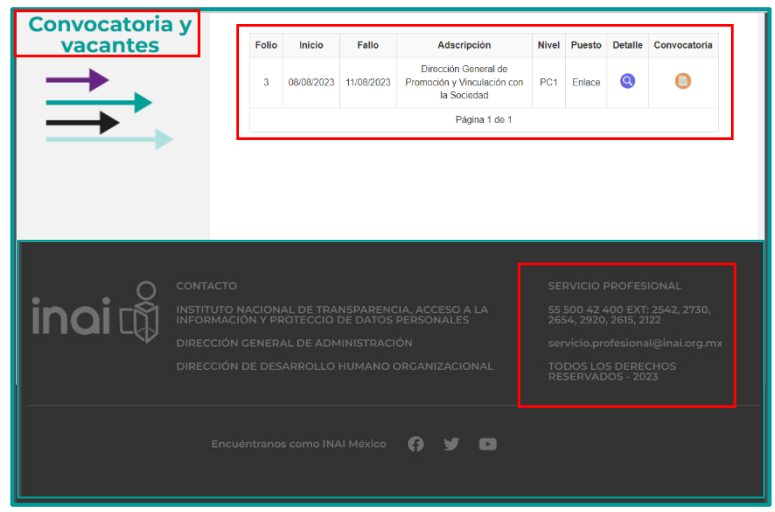

# **2. CREACIÓN DEL PERFIL DE PERSONA USUARIA**

**j)** Si desea participar en algunos de los concursos que emita el INAI para ocupar plazas vacantes del servicio profesional, es indispensable genere un "perfil de usuario" por lo que, podrá hacerlo a través del apartado de **"Registro"**, y que como se indicó anteriormente, se encuentra en la página de inicio.

Una vez que seleccione dicho apartado, se desplegará una nueva ventana que le solicitará crear un nombre de usuario, su respectiva contraseña y un correo electrónico.

El nombre de usuario y contraseña que coloque deberá guardarlo en un lugar seguro y se sugiere sea algún dato que le sea sencillo de recordar, pues estará utilizando dicha información cada que ingrese a su perfil de información y requiera conocer el estatus del concurso al que se inscriba.

Asimismo, la contraseña debe contener de 6 a 20 caracteres, al menos una mayúscula, un número y un carácter especial.

El correo electrónico que establezca será la vía donde, además de las notificaciones en su perfil, se notificará información importante, por lo que es necesario que aquel

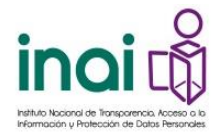

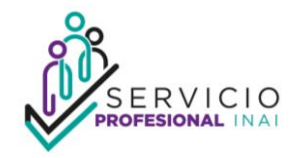

que coloque sea uno de utilidad recurrente o en su caso lo anote también en un lugar seguro.

Una vez que haya ingresado sus datos, deberá seleccionar el botón de **"Finalizar registro"**, al hacerlo una venta emergente le notificará que su cuenta fue creada con éxito.

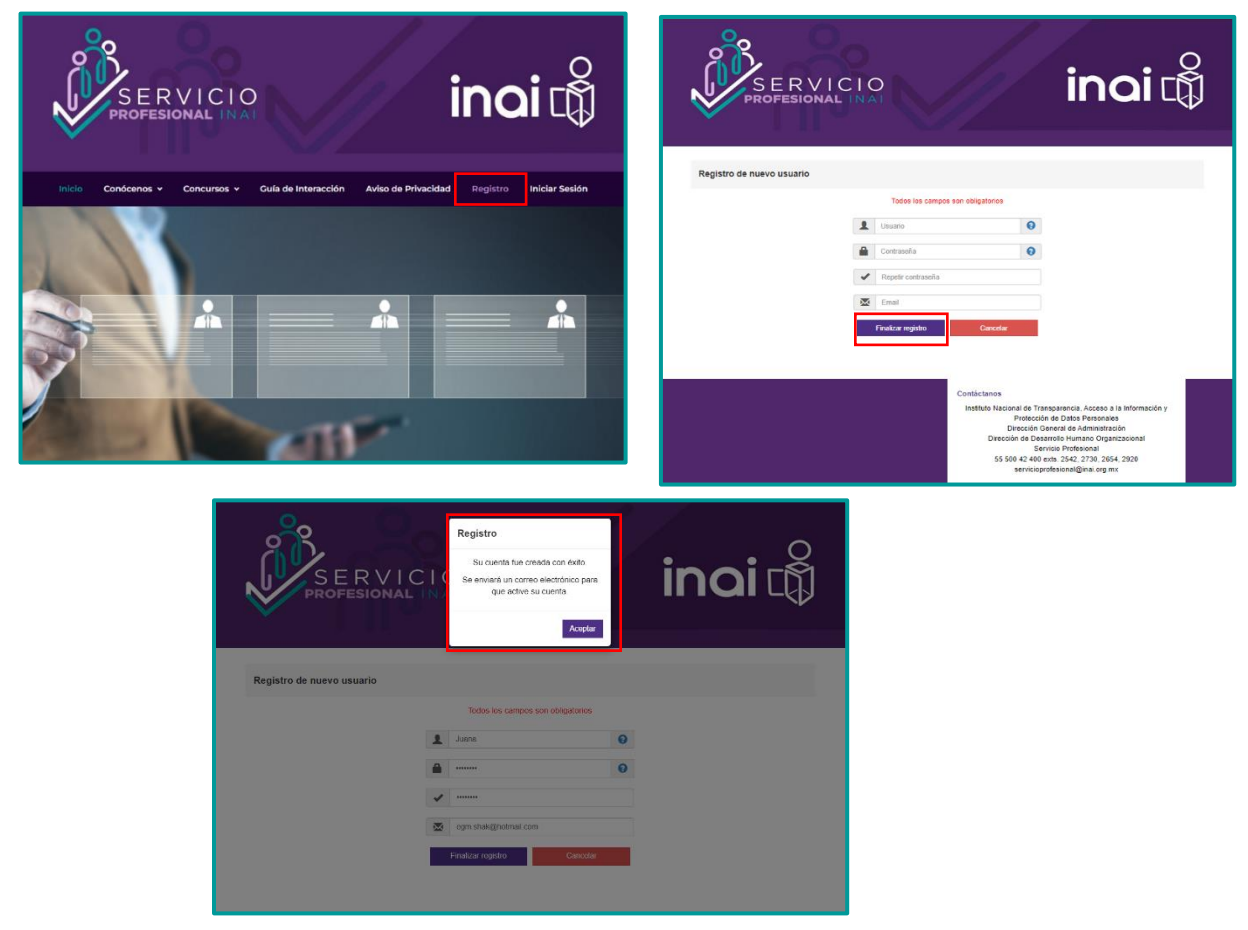

**k)** Para activar dicha cuenta recibirá un correo electrónico a través el cual se le enviará un **vínculo que deberá seleccionar**, abriendo una ventana nueva en el navegador en cuyo contenido deberá seleccionar el botón de **"Activar cuenta"**.

De no visualizar el correo en su bandeja de entrada, deberá buscar en la bandeja de spam o no deseados. En caso de que ahí tampoco le aparezca comuníquese a los datos de contacto [servicio.profesional@inai.org.mx](mailto:servicio.profesional@inai.org.mx) y el teléfono 55 50 04 24 00 EXT: 2542, 2730, 2615, 2654, 2122 y 2920 para apoyarle.

Finalizado este proceso usted podrá entrar con su usuario y contraseña al micrositio del servicio profesional INAI, dando clic en **"Iniciar Sesión"**.

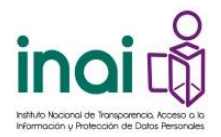

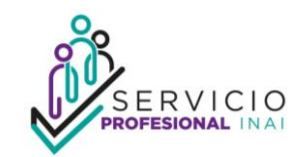

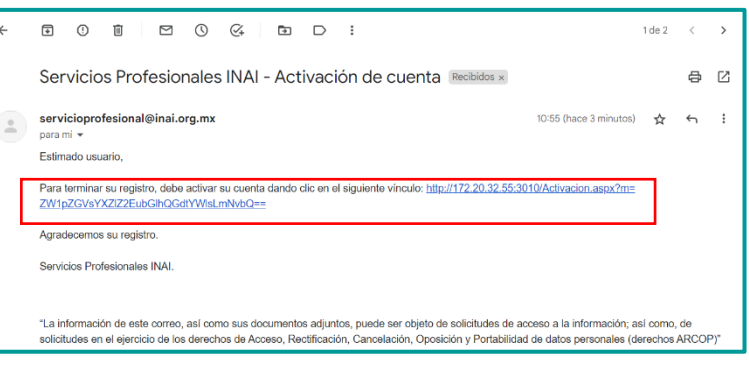

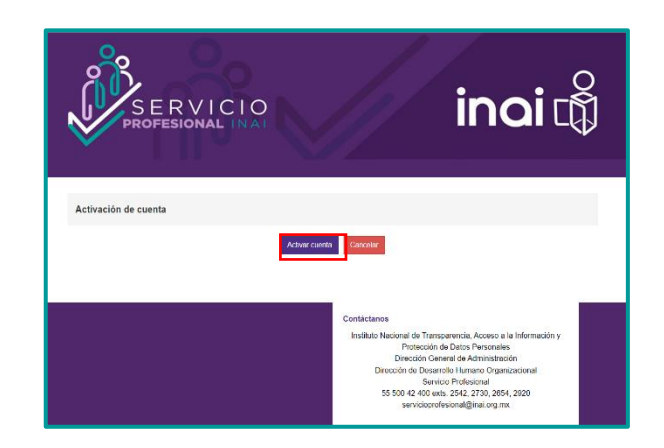

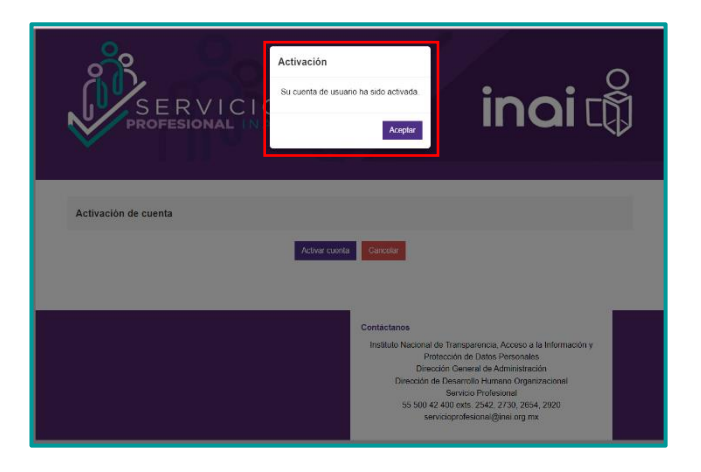

#### **3. INGRESAR AL PERFIL DE USUARIO**

**l)** Una vez que ha activado su **"Perfil de usuario"** puede ingresar con su cuenta y contraseña, mediante la página de inicio del servicio profesional en el apartado de**"Iniciar Sesión"**.

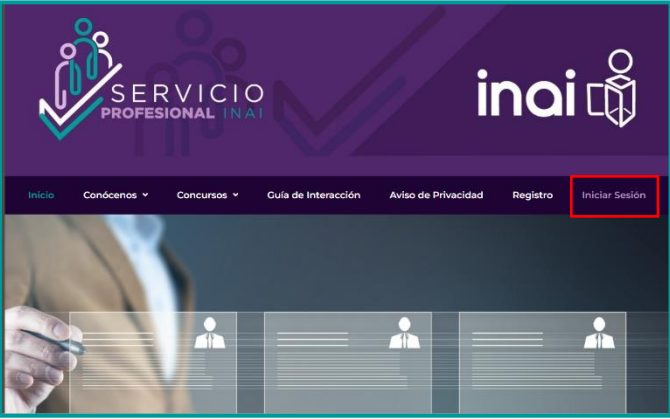

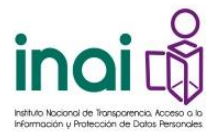

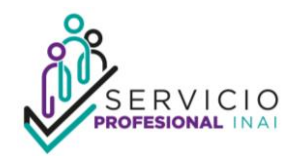

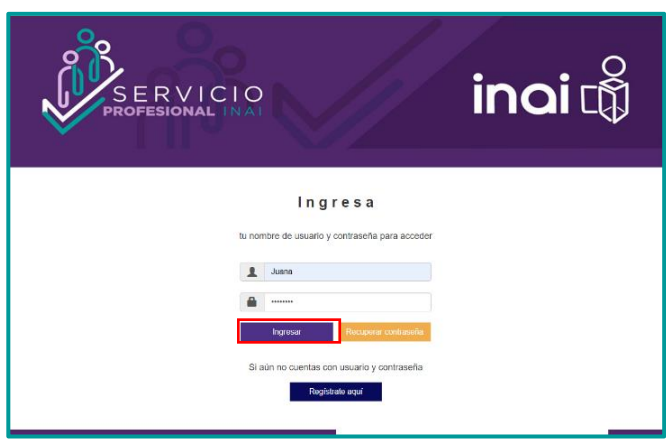

- **m)** Encontrándose en su **"Perfil de usuario"** observará un icóno de una puerta que traerá el nombre que haya registrado y que al darle clic le permitirá salir de su cuenta, cuando desee hacerlo.
- **n)** De igual forma, notará una barra que contiene cuatro apartados **(Mi perfil, Concursos vigentes, Mis concursos y Modificar mi cuenta de usuario).** Para comenzar, el registro e inscripción a algun concurso, es indispensable llenar y guardar la información que requiere el apartado de **"Mi perfil"** con sus datos de identificación, contacto, académicos, laborales, habilidades y conocimientos que le solicita.

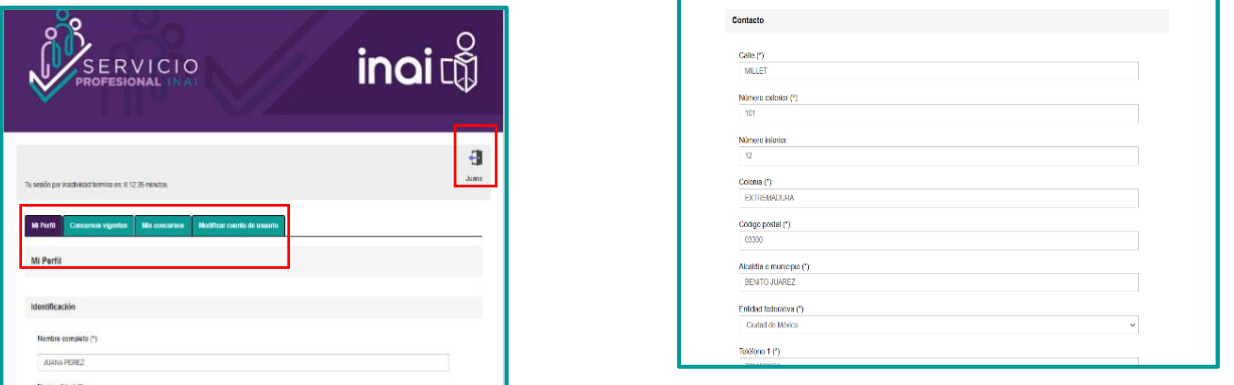

**o)** Una vez que haya registrado cada uno de los datos que solicita el apartado de **"Mi perfil"**, deberá seleccionar el botón de **"Guardar"** y aparecerá una ventana que le notificará que su perfil se guardo satisfactoriamente.

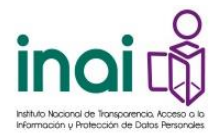

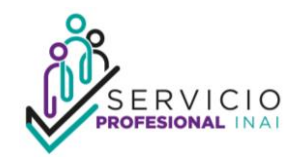

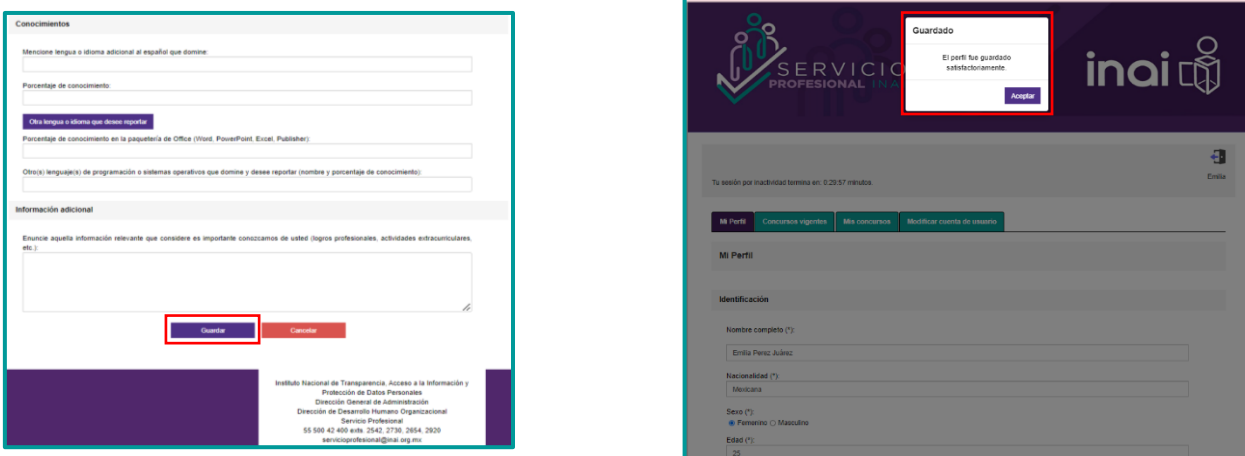

### **4. INSCRIPCIÓN A CONCURSO VIGENTE**

**p)** A través de su perfil, se encuentra el apartado de **"Concursos vigentes"** donde se visualizan los concursos que se encuentran en etapa de registro, y se detallan las caracteristicas del puesto vacante tales como: la fecha de inicio del concurso, el puesto a concursar, el área de adscripción y el nivel del puesto; adicionalmente, puede descargar la convocatoria.

Es importante que lea con atención y detenimiento la convocatoria al concurso en el que tenga interés de participar pues tendrá que cumplir con los requisitos que se señalan para poder participar.

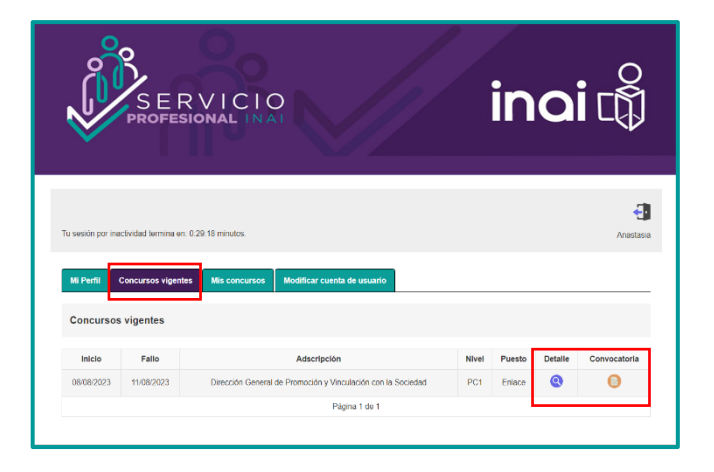

**q)** Concluida la lectura a la convocatoria que desee concursar y el llenado de la información del apartado de **"Mi perfil"**, para registarse en la misma, deberá seleccionar el boton de **"Detalle"** y posteriormente el **icóno del la lupa**, se abrirá una

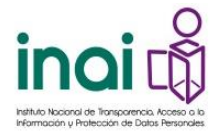

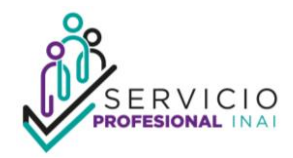

ventana con los detalles genericos del puesto y en la parte inferior de esa ventana podrá visualizar los botones **"Concursar"** y **"Cerrar"**.

Se reiterá que será indispensable que antes de realizar su inscripción a algun concurso del servicio profesional lea detenidamente la convocatoria y cumpla con todos los requisitos que se señalan dentro de la convocatoria y el perfil y descripción de puesto, de lo contrario su postulación no será admitida.

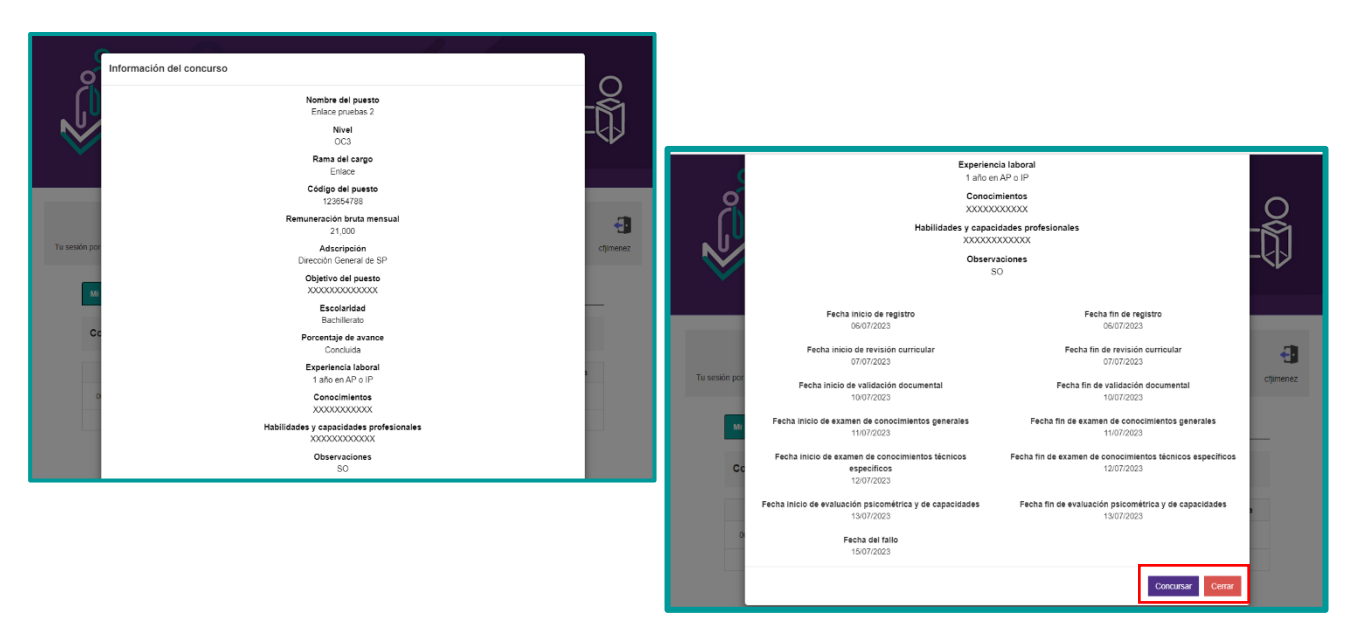

**r)** Contando con la certeza personal de inscribirse al concurso, de clic en **"Concursar"** y observará un mensaje en la parte superior de su pantalla que le preguntará **"¿Esta seguro que desea postularse?"** de ser así, de un clic en **"Sí, deseo concursar"**. Acto seguido le confirmará que se registró con éxito en el concurso y notificándole su numero de folio como persona participante. La misma información le llegará al correo electrónico registrado.

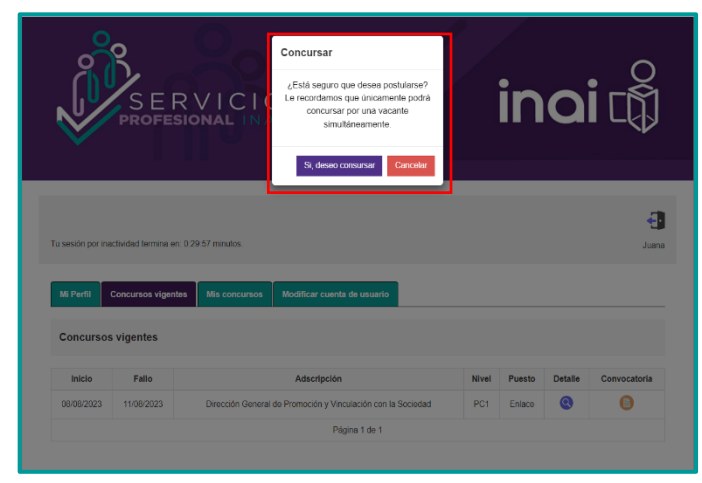

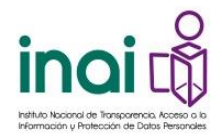

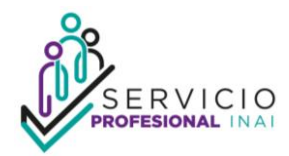

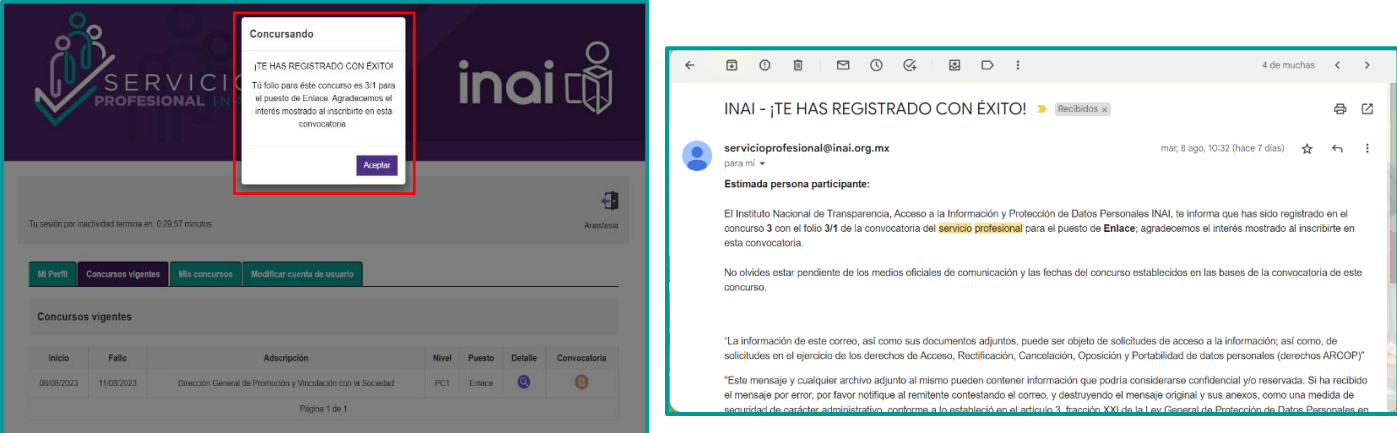

# **5. SEGUIMIENTO Y AVANCE EN EL CONCURSO**

**s)** Una vez que haya concluido su proceso de incripción en algún concurso mediante el apartado de **"Mis concursos"** podrá visualizar cada una de las etapas que comprede el concurso y con ello darle seguimiento puntual a su avance en cada etapa.

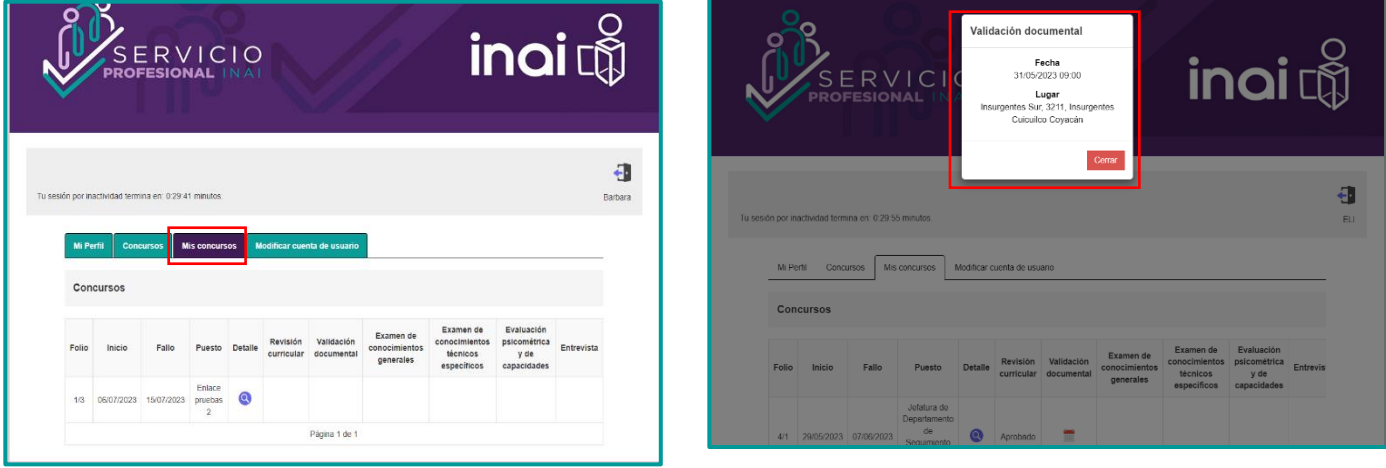

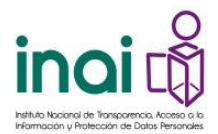

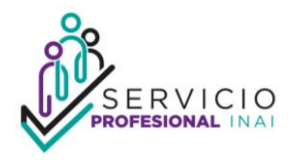

**t)** Adicional al seguimiento que podrá realizar a través del micrositio, la información que se vaya actualizando en cada etapa, le será notificada por correo electrónico.

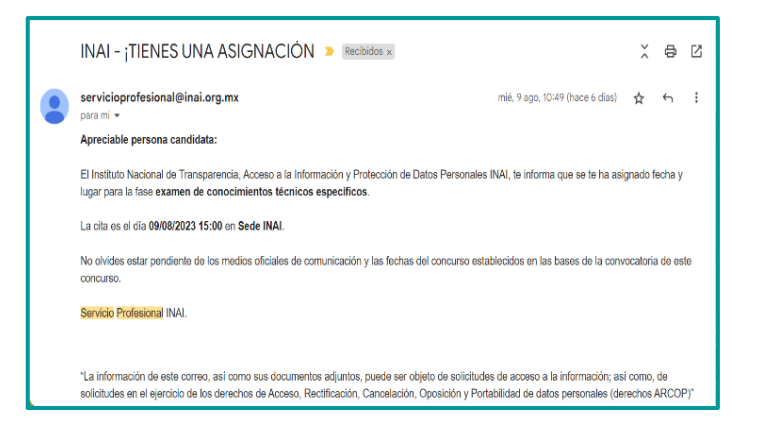

#### **6. OTRAS PREVISIONES.**

• Es importante tenga presente que solo podrá concursar por una vacante simultaneamente, es decir no puede concursar para dos plazas vacantes del servicio profesional INAI al mismo tiempo, ya que el micrositio no le permitirá dicha acción y le avisará por medio de un mensaje.

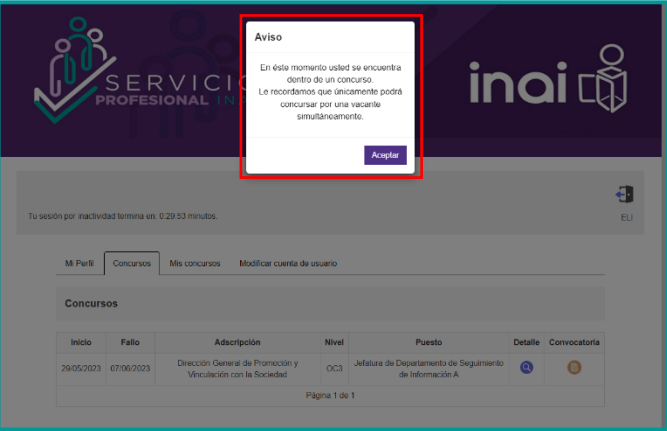

• El tiempo que tendrá sin actividad dentro de su perfil de usuario será de 30 minutos, si despues de este tiempo el micrositio no detecta alguna actividad se cerrará y le pedirá inicie sesión nuevamente; por lo que, se le sugiere estar moviendo continuamente su cursor para que no se cierre su sesión.

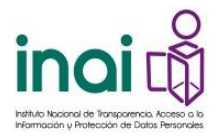

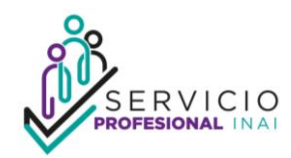

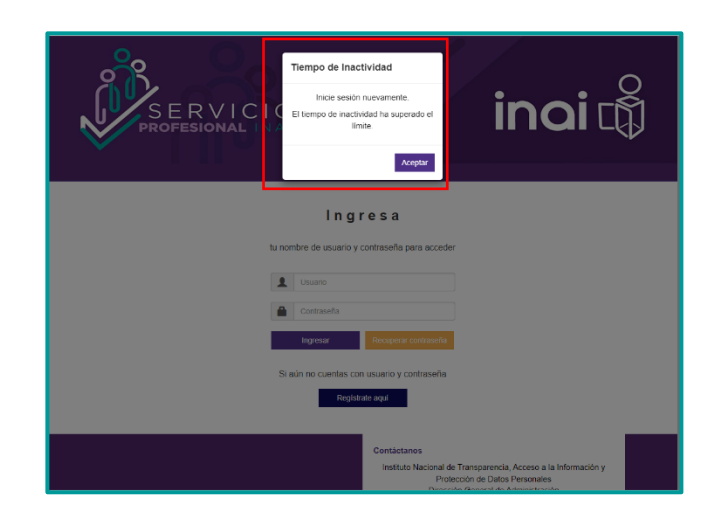

• Para postularse en los concursos de plazas vacantes del servico profesional, es indispensable cumplir con el perfil de puesto y escolaridad mínima requerida, de lo contrario el micrositio electrónico no le permitirá inscribirse al concurso.

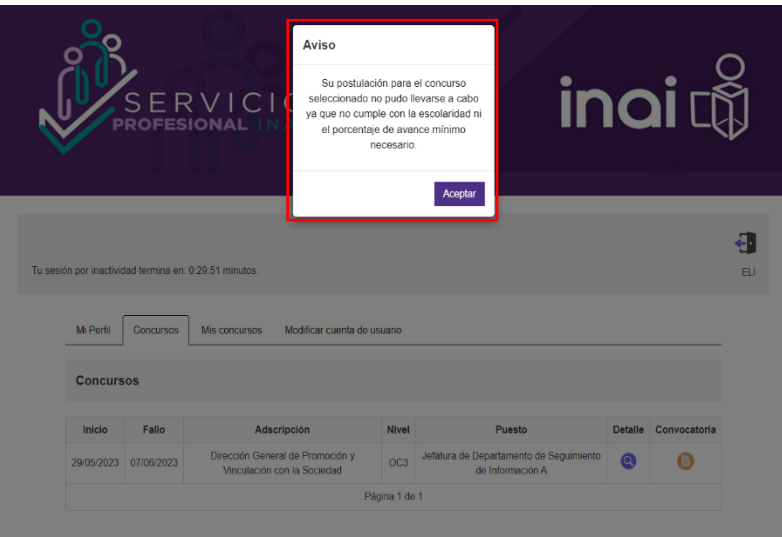

# **CONTACTO**

Le recordamos que, en caso de dudas, problemas para su interacción y fallas en el micrositio, podrá comunicarse al correo electrónico [servicio.profesional@inai.org.mx](mailto:servicio.profesional@inai.org.mx) y al teléfono 55 50 04 24 00 extensiones 2542, 2730, 2615, 2654, 2122 y 2920.